# PeDaV

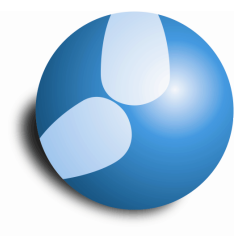

# Das Softwarehaus für Schulen

# **Das neue Seitenlayout in Untis 2014**

**(Stand: 08/2013)** 

- Spalten anpassen
- Druckoptionen gekonnt einsetzen

**PEDAV** : Das Softwarehaus für Schulen ort : 45359 Essen-Schönebeck str : Schönebecker Straße 1 tel : (0201) 61 64 810 http : //www.pedav.de mail : info@pedav.de

Mit Untis 2014 wurde das Fenster "Seitenlayout" gravierend verändert. In dem vorliegenden Skript haben wir die wichtigsten Funktionen anhand eines Vertretungsformats erläutert.

# 1. Wozu dient das Fenster "Seitenlayout"

Mit Hilfe des Fensters "Seitenlayout" haben Sie die Möglichkeit, die Druckausgabe aktiv zu verändern und das Druckbild verschiedener Ansichten entsprechend anzupassen. Das Seitenlayout kann in der Symbolleiste über das entsprechende Symbol aufgerufen werden.

# **2. Fensteraufbau**

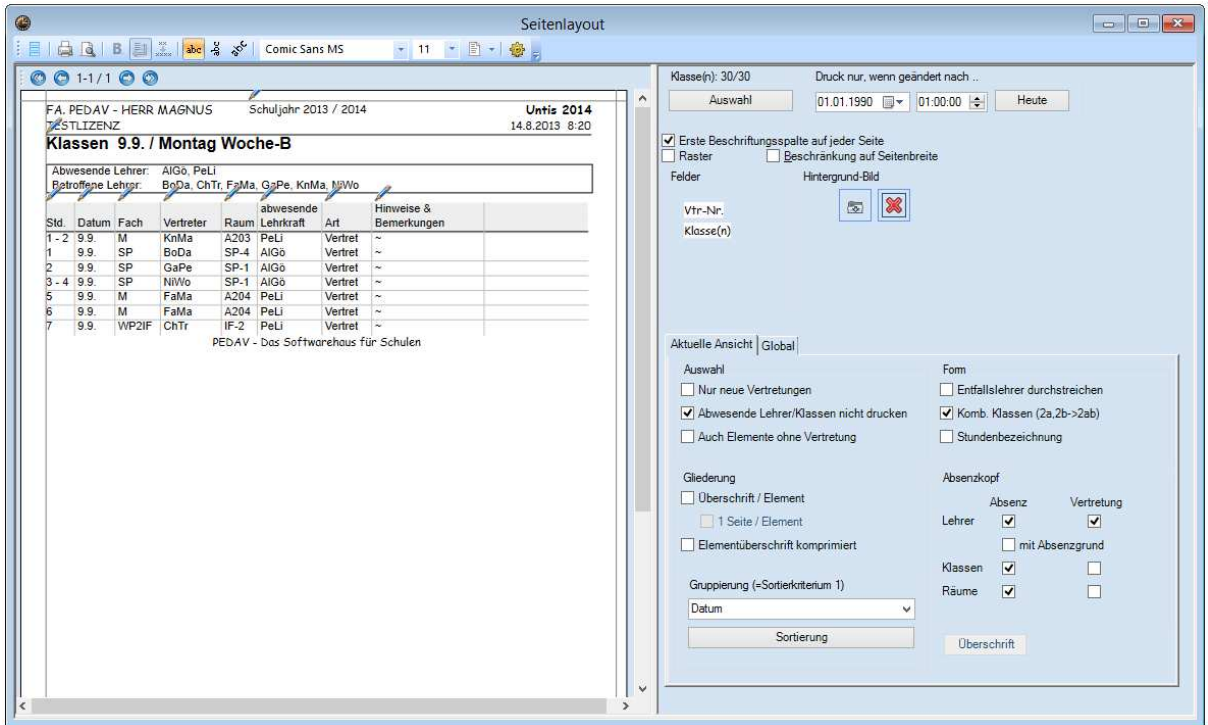

#### **Abbildung 1**

Prinzipiell ist das Fenster "Seitenlayout" in zwei Teile aufgeteilt (Abbildung 1). Der linke Fensterteil dient als Seitenvorschau, zeigt Ihnen somit interaktiv an, wie der Ausdruck später aussehen wird. Dabei haben Sie die Möglichkeit, einige Veränderungen an Ihren Druckeinstellungen durchzuführen, die im weiteren Verlauf noch explizit erläutert werden.

In der rechten Fensterhälfte finden Sie einige Druckoptionen, die ebenfalls Auswirkungen auf den Auswirkungen haben. Aktivieren Sie eine Funktion im rechten Fensterteil, so wird die Änderung direkt in der Vorschau des linken Fensterteils angezeigt.

# **3. Spaltenüberschriften verändern**

Die in Untis verwendeten Spaltenüberschriften sind eher technisch und für Lehrer & Schüler u.U. schwer zu verstehen. Um hier Abhilfe zu schaffen, können diese vom Programm vorgegebenen Spaltenüberschriften umbenannt werden.

Die Spalte "Vertretungs-Text" soll in dem folgenden Beispiel umbenannt werden. Dazu klicken Sie auf den blauen Stift, der sich links über der Spaltenüberschrift befindet (siehe Abbildung 2 – linker Teil).

區 -

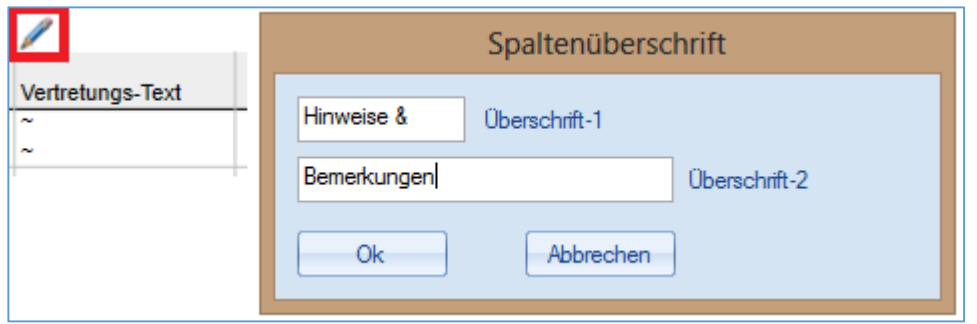

#### **Abbildung 2**

Nach einem linken Mausklick auf den blauen Stift öffnet sich das Fenster zum Editieren der Spaltenüberschrift (Abbildung 2 – rechter Teil). Hier haben Sie die Möglichkeit, eine "Überschrift-1" einzutragen, welche die ursprüngliche Überschrift – in diesem Fall "Vertretungs-Text" – ergänzen würde. Um die ursprüngliche Spaltenüberschrift zu ersetzen, tragen Sie den gewünschten Begriff in die "Überschrift-2" ein. Sobald die Eingaben getätigt wurden, bestätigen Sie diese mit Hilfe der Schaltfläche "Ok". Die Änderungen werden direkt im linken Teil des Fensters "Seitenlayout" sichtbar.

#### **4. Spalten verschieben**

Neu in Untis 2014 ist die Möglichkeit, Spalten innerhalb des Seitenlayouts zu verschieben. Klicken Sie dafür die zu verschiebende Spalte mit der linken Maustaste an und halten Sie diese gedrückt. Nun können Sie mittels "Drag & Drop" die Spalte an die gewünschte Position verschieben. Die Position wird übrigens durch eine rote Einfärbung der Spaltengrenze – also der Linie zwischen zwei Spalten – markiert. Lassen Sie die linke Maustaste an der endgültigen Position los, so wird die Spalte genau dort platziert.

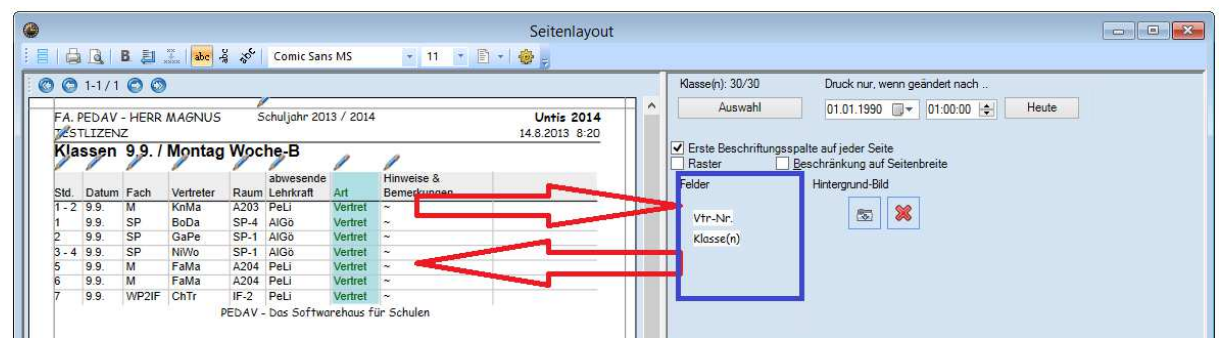

## **5. Spalten im Seitenlayout aus- und / oder einblenden**

**Abbildung 3** 

Mittels Drag & Drop lassen sich Spalten aus dem linken Fensterteil ausblenden, indem diese Spalte in den Bereich "Felder" (Abbildung 3 – blauer Rahmen) gezogen wird. Klicken Sie also die auszublendende Spalte mit der linken Maustaste an und halten Sie diese gedrückt. Ziehen Sie nun die Spalte mit gedrückter linker Maustaste in den Bereich "Felder", wo Sie die linke Maustaste nun loslassen können. Die Spalte ist fortan nicht mehr im Druck sichtbar. Im Bereich Felder steht die Spalte jedoch jederzeit wieder zur Verfügung, so dass Sie die Spalte von dort aus per "Drag & Drop" wieder in die linke Fensterhälfte ziehen und an der gewünschten Position einblenden können.

# **6. Spaltenbreiten vergrößern / vermindern**

Häufig ist es gewünscht, die Spaltenbreite zu vergrößern, bzw. zu vermindern.

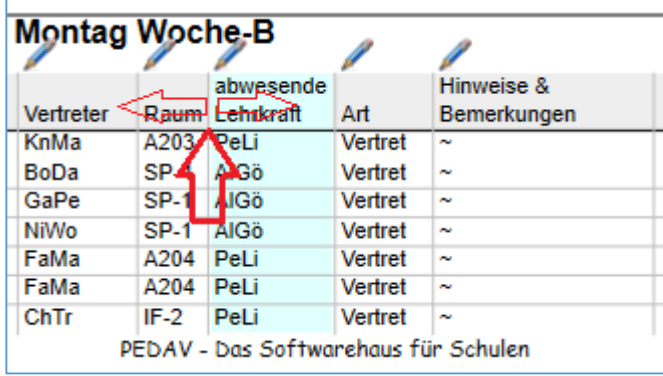

#### **Abbildung 4**

Bewegen Sie den Mauszeiger auf dem vertikalen Strich zwischen zwei Spalten (siehe Abbildung 4). Der Mauszeiger verändert sich in einen Pfeil, der nach links und rechts zeigt. Dabei beziehen sich die folgenden Aktionen stets auf die Spalte, die rechts von der Spaltengrenze liegt. Mit einer Mausbewegung nach rechts vergrößern Sie die betroffene Spalte. Eine Mausbewegung nach links vermindert die Spaltenbreite.

#### **7. Zeilenumbruch für bestimmte Spalten**

In der Regel passt Untis die Spaltenbreite dem anzuzeigenden Inhalt an. Dies kann in einigen Situationen zu Schwierigkeiten führen. Haben Sie eine Veranstaltung geplant, in welcher mehrere Klassen und / oder Lehrkräfte verplant wurden, so wählt das Programm eine Spaltenbreite, mit der alle Elemente angezeigt werden können. In solchen Situationen wird eine zuvor gefertigte Druckansicht "zerstört", im schlimmsten Fall werden Spalten auf eine neue Seite gedruckt.

Um hier Abhilfe zu schaffen, können die Spaltenbreiten zunächst auf das maximale Maß verbreitert / vermindert werden. Klicken Sie nun in die betroffene Spalte, so dass diese ā. aktiviert ist. Anschließend aktivieren Sie die Option "Zeilenumbruch aktive Spalte" in der Symbolleiste des Fensters "Seitenlayout".

![](_page_3_Picture_101.jpeg)

#### **Abbildung 5**

Anstatt nun eine passende Spaltenbreite zu wählen (Abbildung 5 – Lehrer-Spalten) weicht das Programm in die Tiefe aus und richtet eine neue Zeile ein, um alle Elemente entsprechend anzeigen zu können (Abbildung 5 – Spalte "Klasse(n)"). So wird der Vertretungsplan nach unten zwar länger, ein Verschieben von Spalten auf andere Seiten wird jedoch verhindert.

#### Die markierte Spalte wird nun fett gedruckt angezeigt [siehe Abbildung 5 – Spalte Klassen(n)].

#### **9. Druck von Lang- oder Drucknamen**

Symbolleiste des Fensters "Seitenlayout".

Sie können für den Ausdruck entscheiden, ob Sie Elemente mit Ihrem Lang- oder Drucknamen aufgeführt haben möchten. Aktivieren Sie dafür die gewünschte Spalte, z.B. "Vertreter" und schalten Sie über die Schaltfläche "Langname / Druckname" auf die gewünschte Anzeige um.

Um die Aufmerksamkeit des Betrachters auf eine bestimmte Spalte zu lenken, kann diese "fett"

ausgegeben werden. Markieren Sie dafür die betroffene Spalte mit einem linken Mausklick. Im Anschluss wählen Sie die Schaltfläche "Fettdruck akt. Spalte" in der

Den Drucknamen für Lehrer und / oder Studenten können Sie übrigens über das Menü "Berichte | Berichts-Einstellungen" auswählen (siehe Abbildung 6).

#### **10. Umschalten zwischen Hoch- und Querformat**

**Abbildung 6** 

Abhängig von der Fülle an Informationen, die im täglichen Vertretungsbetrieb vermittelt werden sollen, reicht eine DIN-A4-Seite im Hochformat ggf. nicht aus. Für diesen Fall haben Sie die Möglichkeit, auf das Querformat über die entsprechende Schaltfläche umzuschalten. Im linken Fensterteil des Seitenlayouts können Sie die Veränderung sofort kontrollieren.

## **11. Ändern der Schriftart und Schriftgröße**

Die Standard-Schrift in den Untis-Vertretungsformaten ist Arial mit der Schriftgröße 10. Für den Fall, dass Sie den

Ausdruck (augen-) freundlicher gestalten möchten, können Sie Schriftart und –größe direkt über die Symbolleiste im Fenster Seitenlayout umstellen. Die potentielle Änderung innerhalb des Ausdruckes ist wieder im linken Fensterteil des Seitenlayouts sichtbar. So können Sie schnell erkennen, ob der gewünschte Inhalt noch auf eine Seite passt.

# **8. Spalten "fett" drucken**

Berichts-Einstellungen Überschriften **Drucknamen** Druckname für Lehrer Lehrer Kurzname Lehrer Alias Lehrer Personalnr Lehrer Vor+Langnam Lehrer Tit.+Vor+Langr a Tit.+vol+Langn<br>ar Lang-,Vomame<br>ar Tit.+Langn.,Vor<br>ar Tit.+Langn. Ok Abbrechen

> **Comic Sans MS**  $-11$

![](_page_4_Picture_13.jpeg)

B.

# **12. Spaltenüberschriften horizontal, vertikal & schräg**

Im Normalfall sind die Spaltenüberschriften im Vertretungsausdruck horizontal ausgerichtet. Bei Bedarf können Sie die Spaltenüberschriften auch vertikal oder

schräg über die entsprechenden Schaltflächen anzeigen lassen. Einzige Einschränkung ist derzeit allerdings, dass die Optionen vertikal und schräg nicht mit Überschriften funktionieren, bei denen sowohl die "Überschrift-1" als auch die "Überschrift-2" genutzt wurde (vgl. Punk 3).

# **13. Seitenüberschrift verändern**

In der Regel wird der Langname des Vertretungsformats als Seitenüberschrift genutzt. Dabei wird die Seitenüberschrift grundsätzlich noch durch den Wochentag und das Datum ergänzt. Arbeiten Sie mit dem Mehrwochenstundenplan erhalten Sie weiter noch die Information, ob es sich z.B. um eine A- oder B-Woche handelt.

Es macht durchaus Sinn, die Seitenüberschrift zu verändern und ggf. die Datumsinformation innerhalb der Überschrift zu nutzen.

![](_page_5_Picture_110.jpeg)

**Abbildung 7** 

Klicken Sie dafür auf den blauen Stift oberhalb der Seitenüberschrift (siehe Abbildung 7 – rote Markierung). In dem sich öffnenden Fenster können Sie nun die gewünschte Überschrift eintragen. Wie in Abbildung 7 ersichtlich, wurde hier die Überschrift so verändert, dass die Datumsinformation mit integriert wurde: "Vertretungen Klassen gültig für 9.9 / Montag Woche-B".

## **14. Raster ein- & ausschalten**

Bis einschließlich Untis 2010 wurde der Vertretungsausdruck stets mit Gitternetzlinien, dem sog. Raster versehen. Seit Untis 2011 ist dieses Raster nicht mehr standardmäßig eingeschaltet. Auf Wunsch können Sie diese Option aktivieren oder ggf. deaktivieren. Sie finden die entsprechende Option auf der rechten Seitenhälfte des Fensters Seitenlayout (vgl. Abbildung 8 – roter Rahmen).

![](_page_5_Picture_11.jpeg)

![](_page_5_Picture_13.jpeg)

![](_page_6_Picture_125.jpeg)

**Abbildung 9** 

Der Druck mit aktivierter Option "Raster" enthält dann Gitternetzlinien, wie in Abbildung 9 ersichtlich.

## **15. Abwesende Lehrer / Klassen nicht drucken**

![](_page_6_Figure_4.jpeg)

Elemente, also Klassen und / oder Lehrer, die an dem Ausgabetag nicht in der Schule sind, werden bei gesetzter Option "Abwesende Lehrer/Klassen nicht drucken" vom Ausdruck ausgeschlossen (siehe Abbildung 10).

Beachten Sie bitte, dass in diesem Fall die Anzeige des Vertretungsformats von der Druckausgabe abweichen kann!

## **16. Entfallslehrer durchstreichen**

![](_page_6_Picture_126.jpeg)

Die Option "Entfallslehrer durchstreichen" ermöglicht es Ihnen, die absente Lehrkraft deutlich hervorzuheben. Bei gesetzter Option, wird der absente Lehrer durchgestrichen.

Ausgenommen davon sind die Lehrkräfte, die innerhalb einer Veranstaltung verplant wurden. Diese stehen zwar in der Spalte "(Lehrer)", werden jedoch trotz gesetzter Option nicht durchaestrichen!

#### **17. Kopplungsklassen kombiniert anzeigen lassen**

![](_page_6_Picture_127.jpeg)

Mit der Option "Komb. Klassen (2a,2b -> 2ab)" können Sie gekoppelte Klassen kombiniert anzeigen lassen. Es werden nun z.B. die Klassen "7a,7b,7c,7d" nicht mehr separat ausgegeben, sondern in Form von "7abcd" kombiniert.

### **18. Der Absenzkopf**

Der Absenzkopf bietet die Möglichkeit, sehr verständlich über die abwesenden und betroffenen Elemente zu informieren. Dabei wird oberhalb der Vertretungen ein Bereich eröffnet, in welchem die gewünschten Elemente aufgeführt werden.

![](_page_7_Picture_84.jpeg)

#### **Abbildung 13**

Prinzipiell kann der Absenzkopf in zwei Kategorien unterteilt werden. Zum einen können die absenten Elemente angezeigt werden ("Spalte": Absenz), zum anderen die betroffenen Elemente ("Spalte": Vertretung) – siehe Abbildung 13.

Aktivieren Sie die Option "Lehrer" im Bereich "Absenz", so werden alle absent gesetzten Lehrkräfte im Absenzkopf angezeigt (siehe Abbildung 14). Auf Wunsch könnte der Grund der Absenz – also der Absenzgrund – zusätzlich angezeigt werden.

# Vertretungen Klassen gültig für 9.9. / Montag Woche-B

Abwesende Lehrer: AlGö, BuKa, CiMa, DyBo, PeLi

**Abbildung 14** 

Sollen Lehrkräfte, die mit einer bestimmten Absenzgrund absent gesetzt wurden, ausdrücklich nicht im Absenzkopf erscheinen, so kann dies in der Definition des Absenzgrundes hinterlegt werden. Öffnen Sie dafür das Fenster "Absenzgründe" (z.B. über "Module | Vertretungsplanung | Absenzgründe"). Dort können Sie über ein Häkchen in der Spalte "N. in Abs.kopf" für den betroffenen Grund, diesen für die Anzeige im Absenzkopf deaktivieren (siehe Abbildung 15).

![](_page_7_Picture_85.jpeg)

Wurde eine Lehrkraft mit dem Grund "I – interne Prüfung" absent gesetzt, so wird diese nicht im Absenzkopf aufgeführt.

Sinnvoll ist es, die betroffenen Lehrkräfte (bei einer Druckliste für Lehrer) oder die betroffenen Klassen (bei einer Druckliste für Klassen) im Absenzkopf anzeigen zu lassen. Damit können Klassen oder Lehrkräfte schnell erkennen, ob sie von Vertretungen o.ä. betroffen sind. Aktivieren Sie dafür die gewünschte Elementart im Bereich "Vertretung" für den Absenzkopf, um die betroffenen Elemente anzeigen zu lassen (siehe Abbildung 16).

![](_page_8_Picture_97.jpeg)

**Abbildung 16** 

Global, also für alle Vertretungsformate mit aktiviertem Absenzkopf, können Sie die Schriftgröße verändern. Klicken Sie dazu auf die Karteikarte "Global" im rechten Fensterteil des Fensters Seitenlayout (siehe Abbildung 17).

![](_page_8_Picture_98.jpeg)

#### **Abbildung 17**

Über den Schieberegler können Sie die Schriftgröße prozentual vergrößern (siehe Abbildung 17 – roter Rahmen). Dabei werden die Veränderungen natürlich auch wieder im linken Fensterteil des Seitenlayouts sichtbar, so dass Sie die Auswirkungen direkt überprüfen können.

Ferner haben Sie hier noch die Möglichkeit, den Ausdruck mit einem Rahmen zu versehen (siehe Abbildungen 14, 16 & 17). Damit kann der Bereich des Absenzkopfes noch einmal deutlich hervorgehoben werden.

Falls Sie Elemente, die in einer Veranstaltung verplant wurden, ausdrücklich nicht im Absenzkopf aufgezeigt haben möchten, können Sie über die Option "Absenzkopf nicht für Veranstaltungen" aktivieren. Sodann werden die entsprechenden Elemente nicht mehr im Absenzkopf angezeigt.

Sollten Sie Ihre Lehrkräfte nicht auf Kurznamen reduzieren wollen, können Sie auch für den Absenzkopf vorgeben, dass z.B. Lehrer mit Ihrem Langnamen angezeigt werden sollen.

## **20. Zwischenüberschriften einblenden**

Mit Hilfe des Absenzkopfes konnten Sie den betroffenen Klassen oder Lehrkräften schon einmal einen entsprechenden Hinweis geben, dass Vertretungssituationen für sie vorliegen und der Vertretungsplan kontrolliert werden muss.

Sinnvoll ist hier auch immer eine Sortierung, die im Falle einer Lehrerliste primär nach ጷ "Vertreter", und im Falle einer Klassenliste nach "Klasse(n)" sortiert wurde. Für beide Listarten ist eine sekundäre Sortierung nach Stunde sinnvoll, damit für die jeweilige Klasse oder die jeweilige Vertretungskraft eine chronologische Sortierung vorliegt. Die Sortierung nehmen Sie in dem Vertretungsformat selbst vor - also nicht im Fenster "Seitenlayout".

Je nach primärer Sortierung kann eine Zwischenüberschrift in die Vertretungsliste eingefügt werden, so dass die Klasse oder Lehrkraft schnell die für sie gültigen Vertretungssituationen erfassen kann.

![](_page_9_Picture_74.jpeg)

#### **Abbildung 18**

Aktivieren Sie die Option "Elementüberschrift komprimiert" (siehe Abbildung 18 – rote Markierung), um für das erste Sortierkriterium eine Zwischenüberschrift einzufügen (siehe Abbildung 19).

![](_page_9_Picture_75.jpeg)

Die Zwischenüberschriften in Abbildung 19 sind für die Vertreter gebildet worden, so dass eine Vertretungskraft sich selbst nun schnell in der Liste wiederfindet und die dazugehörigen Vertretungssituationen erfassen kann. Im obigen Beispiel werden in die Zwischenüberschrift zunächst der Kurzname und anschließend der Langname eingeblendet. Über die Schaltfläche "Überschrift" (siehe Abbildung 18 – blaue Markierung) können Sie den Inhalt der Zwischenüberschriften verändern.

![](_page_10_Picture_63.jpeg)

#### **Abbildung 20**

Möchten Sie den Langnamen nicht ausdrucken, so gelangen Sie mit einem Klick auf die Schaltfläche "Überschrift" (siehe Abbildung 18 – blaue Markierung) in das Fenster "Überschriftsfelder" (Abbildung 20). Darin können Sie auswählen, welche Informationen Sie in der Zwischenüberschrift anzeigen lassen wollen. Klicken Sie dafür in die Spalte "Feldart" und wählen Sie aus der sich öffnenden Liste den gewünschten Eintrag aus. Um z.B. den Langnamen auszublenden, klicken Sie die Zelle "Lehrer Langname" und wählen dort den Eintrag "<kein Feld>". Somit wird nun ausschließlich der Kurzname angezeigt. Über die Spalte "Größe (in %)" können Sie prozentual die Schriftgröße angeben.